# **Quick Guide to the Updated Utah Court Calendars**

The courts are transitioning to a new version of the court calendars. This is an overview of the changes and features in this new version.

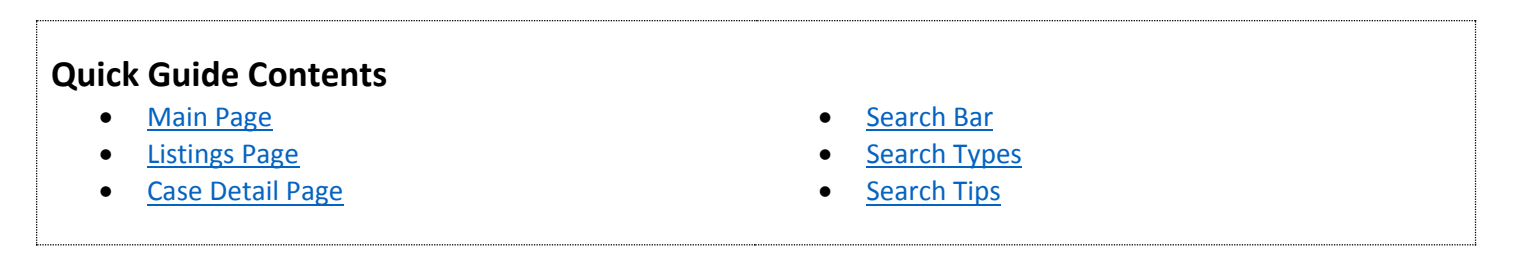

### <span id="page-0-0"></span>**Main Page**

The Main Page is the entry point to view calendar information.

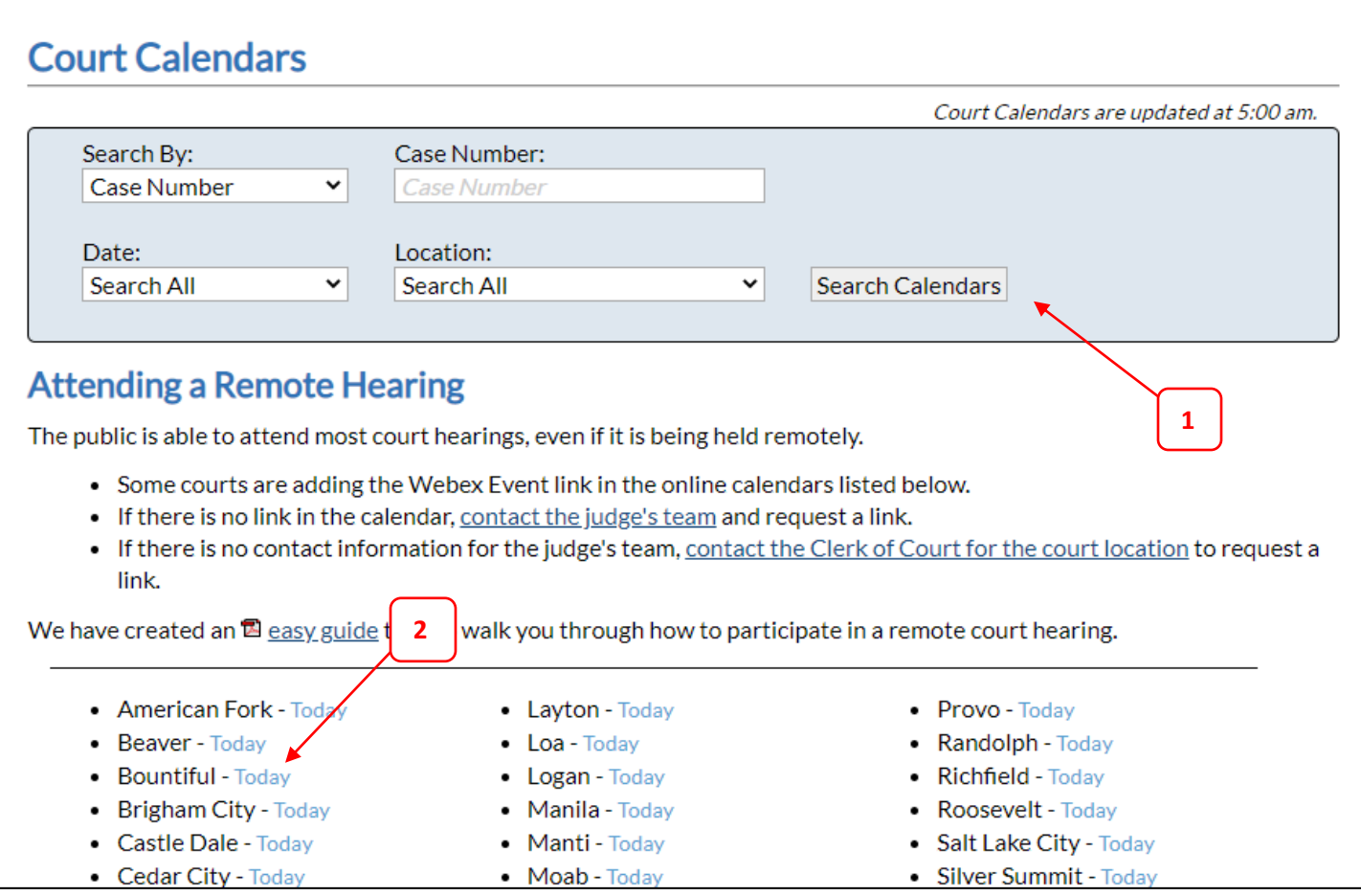

Features of the Main Page:

- 1. Search function (detailed below)
- 2. Location links show the calendar for the current day.

## <span id="page-1-0"></span>**Listings Page**

The Listings Page is where you will be shown the list of cases that match your location selection or search.

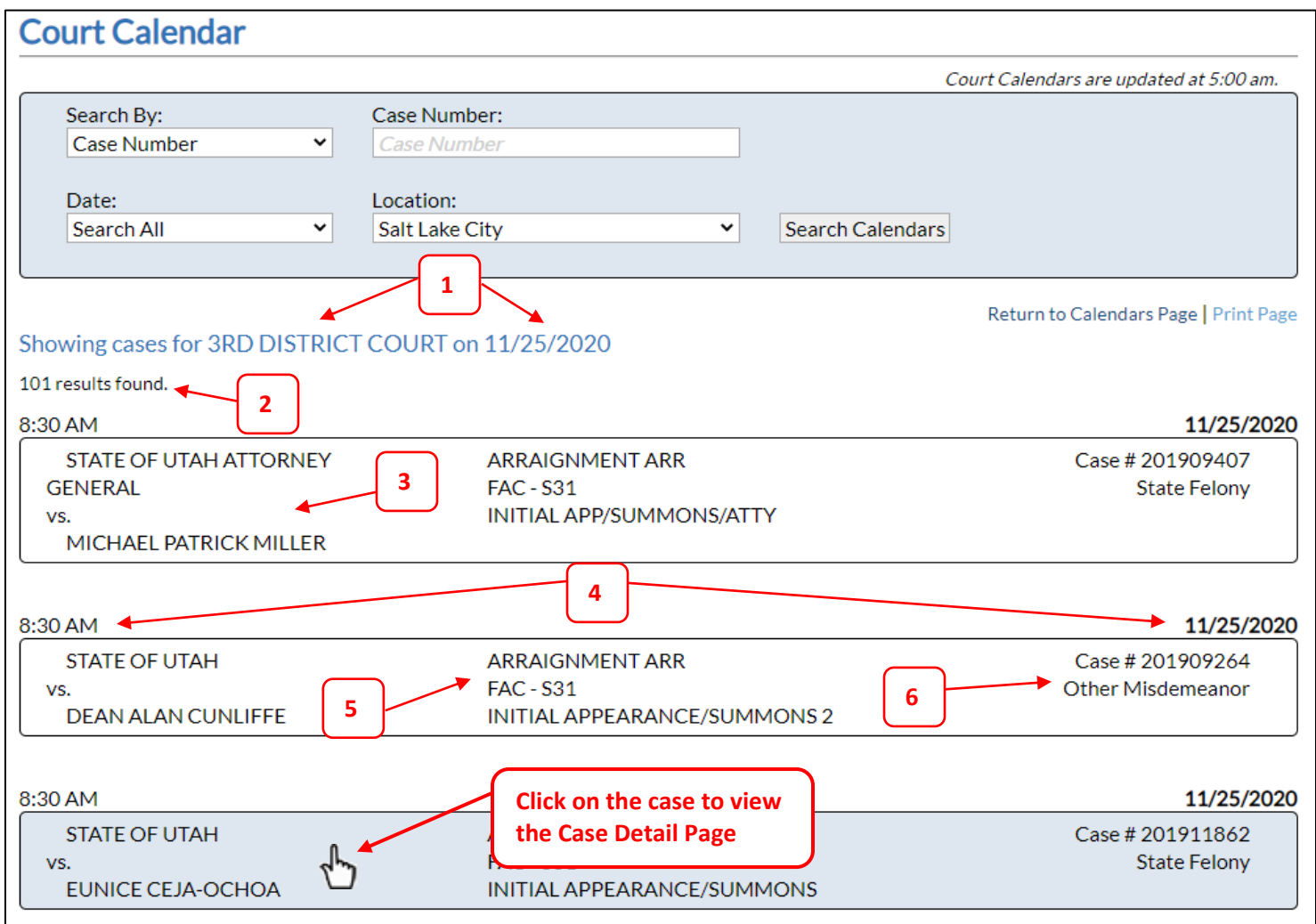

Features of the Listings Page:

- 1. Search parameters used are shown
- 2. Result count is shown
- 3. Case Name
- 4. Date and time of hearing
- 5. Case specific information: Judge, Courtroom, and Hearing Type
- 6. Case Number and Case Type

## <span id="page-2-0"></span>**Case Detail Page**

The Case Detail Page contains specific information regarding the selected case.

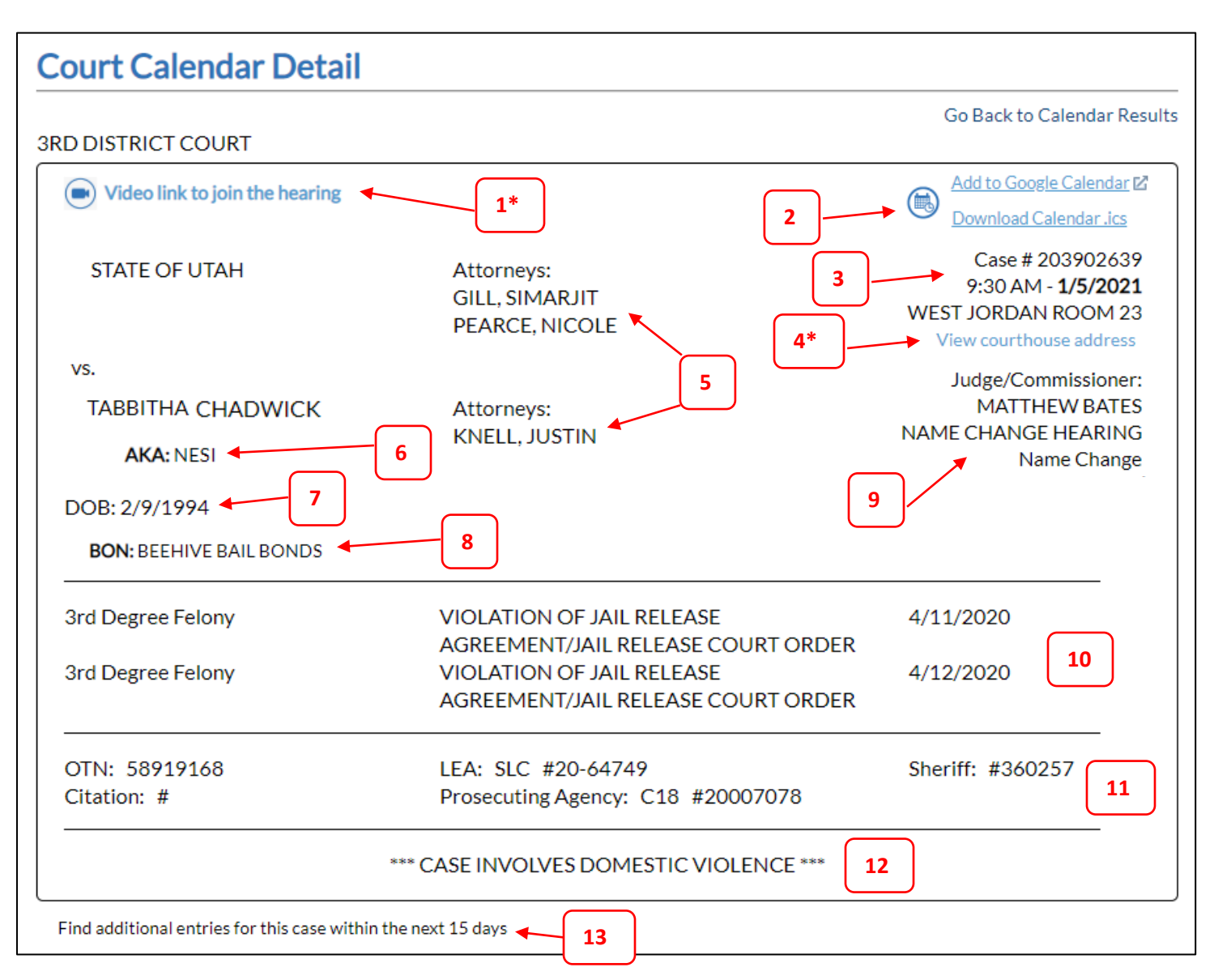

### Features of the Case Detail Page:

- 1. If available, a link to the video hearing will be shown.\*
- 2. Links to add the case event to your calendar:
	- a. If you use a Google Calendar, you can use the first link to add the event directly to it.
	- b. If you use another calendar, you can use the second link to download a universal calendar file that can be imported into the calendar you are using.
- 3. Case number, time and date, and room number
- 4. Link to view the location of the courtroom the hearing is being held at. This can be different from the calendar location you are viewing.\*
- 5. Current list of attorneys for both parties
- 6. List of AKA's (Also Known As)
- 7. Date of Birth for defendant (criminal cases only)
- 8. List of interested parties
- 9. Judge and general case information
- 10. List of Charges (criminal cases only)
- 11. Additional case information (criminal cases only)
- 12. Special case notes (if available)
- 13. If there are additional calendar entries for the same case, a link will be shown to view all current cases within 15 days.

#### \* Features 1 and 4 expand to show additional information

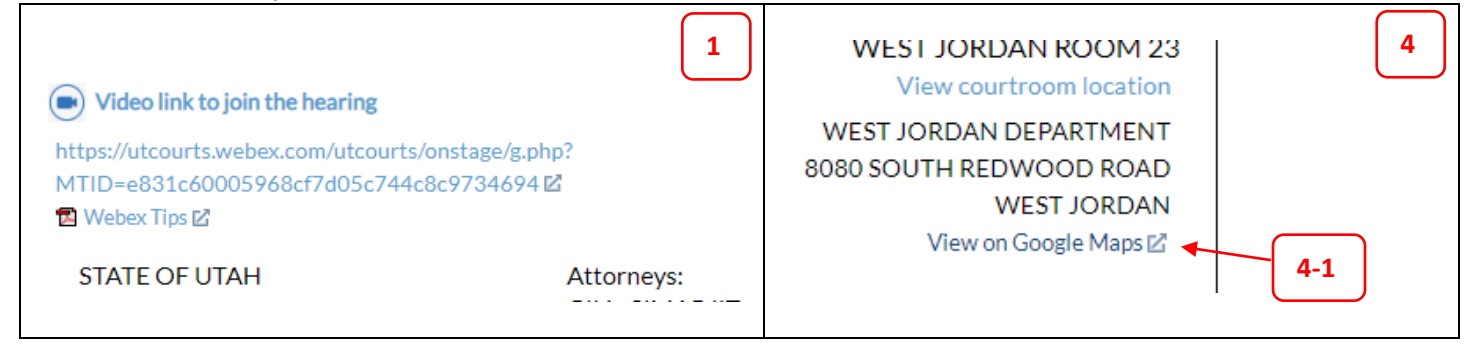

4-1. A link is included to map the courthouse location of the room the hearing is located at.

### <span id="page-3-0"></span>**Search Bar**

The Search Bar has several ways to find calendar information.

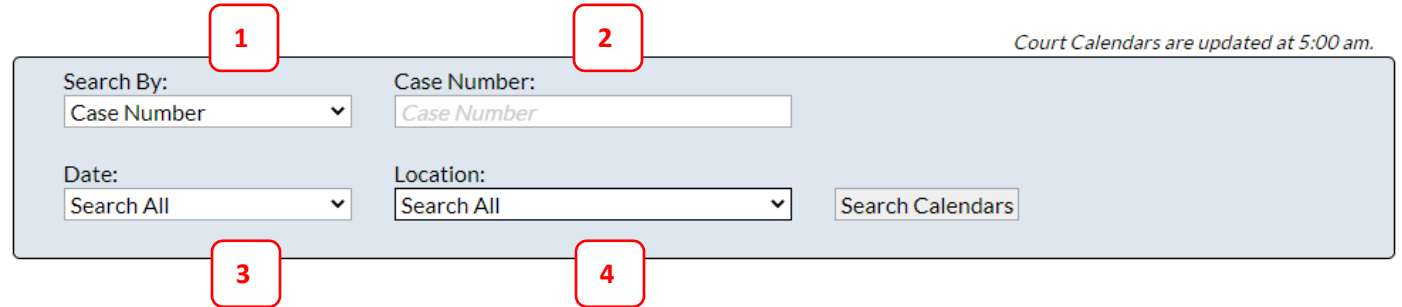

Features of the Search Bar:

- 1. "Search By" menu: you are able to search by Case Number, Party Name, or Attorney.
- 2. Search fields: these will change depending on the type of search you choose. Details follow below.
- 3. Date menu: you are able to search by a specific date or all available dates. The court calendar displays 15 days of data from the current date forward. The calendar does not display data for dates that have already passed.
- 4. Location menu: you are able to search by a specific court location or all available court locations. Locations are grouped by District Court and by Justice Court.

## <span id="page-4-0"></span>**Search Types**

#### **Case Number**

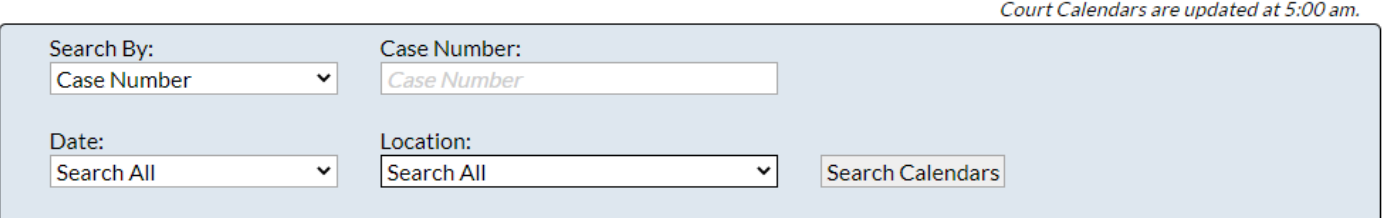

- 1. You can search with a partial case number.
- 2. You must include a case number to search all dates.
- 3. You can view a location's 14-day calendar by searching by that location and leaving the Case Number field blank.
- 4. You can search by all dates and/or all locations, or specify a date and/or location to narrow your search.

#### **Party Name**

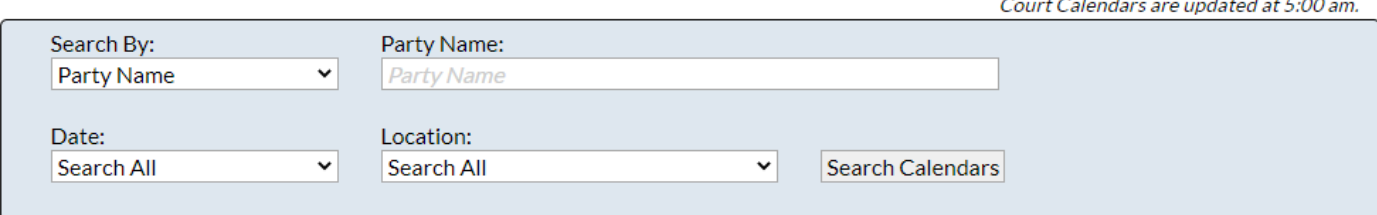

- 1. You can search with a partial party name.
- 2. You can search with multiple party names.
- 3. Party name searches do not search for AKA names or interested parties.
- 4. You can search by all dates and/or all locations, or specify a date and/or location to narrow your search.

#### **Attorney**

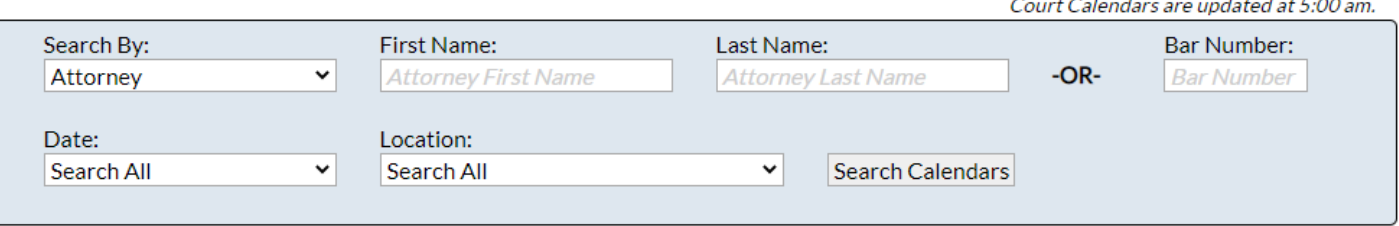

- 1. You can search by first name and/or last name, or by bar number.
	- a. If you enter a bar number and a name, the search will use the bar number only.
- 2. You can search by all dates and/or all locations, or specify a date and/or location to narrow your search.

### <span id="page-5-0"></span>**Search Tips**

- 1. The information in the calendars is updated from 4:00 am to 5:00 am every day. During this time, the calendars will be unavailable.
- 2. You can bookmark a search result and it will show updated information when you return, as long as the calendar information has been updated.
- 3. All case number and party name searches are "wildcard" searches. They will return any matching result. Examples of this are:
	- a. "Smith" will return:
		- *SMITH*
		- *SMITH*'S
		- BLACK*SMITH*
	- b. "Al Smith" will return:
		- STATE OF UTAH vs. JACOB *AL*LEN *SMITH*
		- SUSAN F RAND*AL*L vs. JONATHAN A *SMITH*
		- SAMUEL H *SMITH* INC vs. ADAM L JOHNSON ET *AL*.
	- c. "Al Smith" will **NOT** return the following because **BOTH** terms are not present:
		- STATE OF UTAH vs. JACOB SMITH
		- **.** SUSAN F JONES vs. JONATHAN A RANDALL
		- SAMUEL H SMITH INC vs. ADAM L JOHNSON
	- d. "053" will return:
		- 2*053*01234
		- 20130*053*8
		- 205727*053*
- 4. Attorney searches are also wildcard. However, if you enter a first **AND** last name, the search will only return results that have a match in both first **AND** last name fields. Examples of this are:
	- a. First name "Sam" and last name "Smith" will **ONLY** return results like:
		- *Sam Smith*
		- *Sam*son Gold*smith*
		- Li*sam*arie A*smith*a
	- b. First name "Sam" and last name "Smith" will **NOT** return results like:
		- James Smith
		- Sam Johnson
- 5. If you search for something in all locations, there will be an option below the "You searched for…" section to narrow by District Court or Justice Court (see picture below).

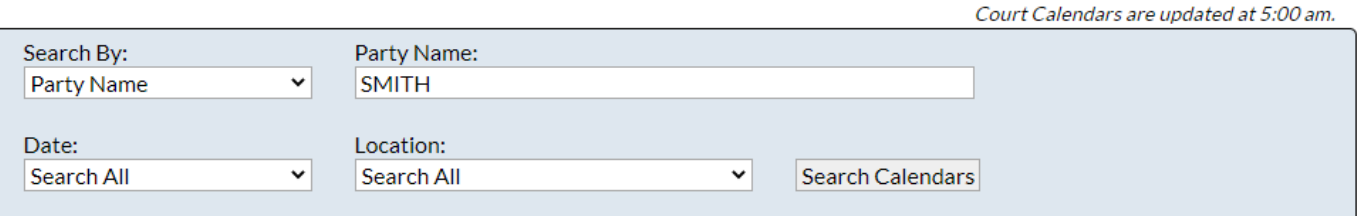

You searched for party name "SMITH" in all locations.

Show: Only District Courts | Only Justice Courts | District and Justice Courts

220 results found.

Return to Calendars Page